# BlueQ User Guide: Personal Account

Welcome to BlueQ! Whether you're brand new to BlueQ or a returning user, below are a few howtos to help you get familiar with BlueQ and ensure you're compliant for your role.

## **How to Set up your BlueQ Personal Account**

If you already have an account, you can login here or reset your password.

If you were just added to BlueQ:

- 1. You'll have received an email with the subject "Your Name, Your Organisation Name Requires Evidence of Your Qualifications"
- 2. In this email, you'll see the role that's been assigned to you, and the date you need to upload your qualifications by
- 3. Click **Get Started**
- 4. Make sure your full name is entered, then enter in your date of birth, gender, password, country of residence, and agree to the terms and conditions
- 5. Click **Go to My Account**

If you've set up your account already and need to be linked to your organisation – please reach out to support@blueq.com.au and provide your email, role, and organisation name.

### **How to View Compliance Requirements for Your Role**

Compliance requirements were set up by your organisation, and are specific to your role. You'll be able to see a list of these for your role(s) within BlueQ.

- 1. Click **Compliance** at the top of the page
- 2. You'll see all requirements for any organisation you're linked with in BlueQ *Note: Requirements with a +1, +2, etc. mean that alternatives can also be accepted to satisfy* this requirement. Hover over the + to view these.

**How to Add a New Qualification** 

To become compliant for your role, you'll want to upload evidence of each requirement in BlueQ.

- 1. At the top of the page, click **Compliance**
- 2. Next to the requirement you wish to upload, click Take Action
- 3. Click **Add** *Note: The "Get" option is available only for our partner organisations and will link you to an applicable website.*
- 4. Enter in the remaining details regarding your qualification *Note: Required fields are indicated with a red asterisk, all others can be left blank if information is unknown.* Adding an expiration date will ensure you're reminded when *anything is due to expire/renew.*
- 5. Select Linked Organisations (Only Me means that that qualifications will only be visible to you, and not displayed to your organisation).
- 6. Always upload a photo or electronic version of your document when available
- 7. Click **Add Qualification**
- 8. Repeat this for all requirements listed

You can use BlueQ to store any qualifications or certifications. To add any additional qualifications or certifications above what is required by your organisation:

- 1. From the Qualifications page, click Add Qualification
- 2. Enter in all required details and anything additional
- 3. Click **Add Qualification**

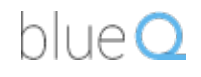

# **How to View and Edit Existing Qualifications**

Your qualifications will always be visible to you under the Qualifications page.

- 1. To view all your existing documents and accreditations, click **Qualifications**
- 2. Click **View Qualifications**
- 3. Click **Edit** on the qualification you wish to modify any information

## **Helpful Tips**

- $\triangleright$  Your qualifications will be one of four colours that correspond to the different statuses they can hold:
	- $\circ$  Green: Qualifications that have been verified by our automatic verification process.
	- $\circ$  Blue: Non-expired, valid qualifications that have not been verified automatically.
	- $\circ$  Yellow: Any qualifications that are expiring in the next 90 days.
	- $\circ$  Red: Expired or invalid qualifications.
- $\triangleright$  To be listed as compliant for a certain requirement, you'll want to ensure that Qualification Title matches that of the requirement.
- $\triangleright$  For a Working with Children Check to verify (turn green):
	- $\circ$  The Qualification Title must be "Working with Children Check (VIC)"
	- $\circ$  The Institution must be "Department of Justice & Regulation (VIC)"
	- $\circ$  The Last name and Document/Card number must match exactly
- $\triangleright$  The expiration date will pull automatically once a Working with Children Check is verified.
- $\triangleright$  The Share tab allows you to send a link of your qualifications to someone not using BlueQ.
- $\triangleright$  Notifications will display any recent updates to your account.

### **Questions and Support**

Any questions regarding accessing or using BlueQ, or uploading documents can be directed to support@blueq.com.au. Helpful tutorial videos and FAQs are also available.

Any other questions can be directed to the BlueQ Account Manager for your organisation.